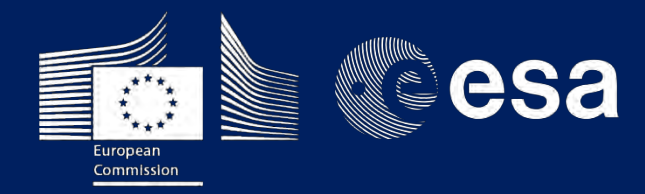

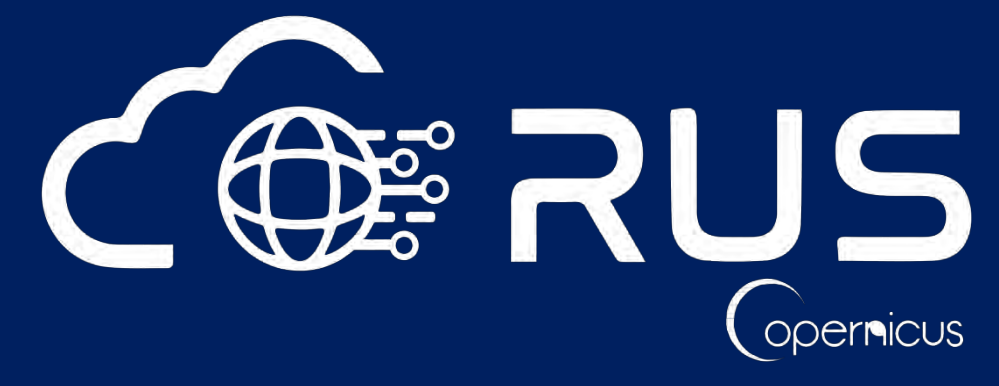

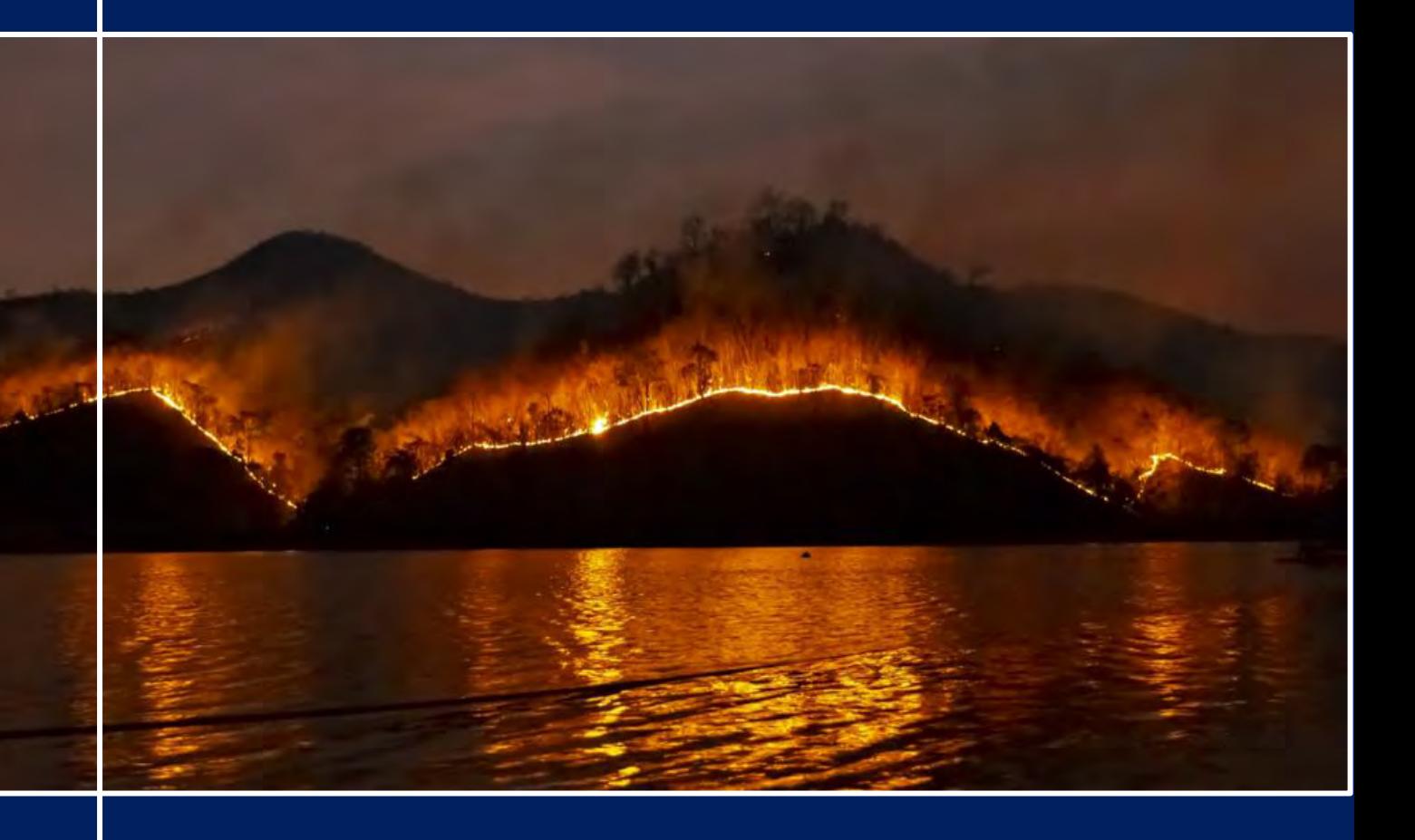

# **TRAINING KIT – ATMO05**

**FIRE EMISSIONS MONITORING WITH SENTINEL-5P Case Study: Turkish wildfires, August 2021**

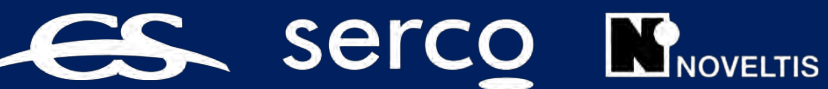

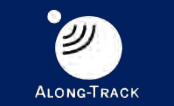

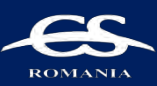

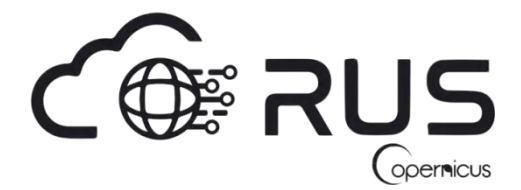

Research and User Support for Sentinel Core Products

The RUS Service is funded by the European Commission, managed by the European Space Agency and operated by CSSI and its partners.

Authors would be glad to receive your feedback or suggestions and to know how this material was used. Please, contact us on [simon.b@rus-copernicus.eu](mailto:simon.b@rus-copernicus.eu)

Cover images produced by RUS Copernicus

The following training material has been prepared by NOVELTIS as part of the RUS Copernicus project.

Date of publication: November 2021

Version: 1.0

#### Suggested citation:

NOVELTIS (2021). *Fire Emissions Monitoring with Sentinel-5p (version 1.0).* Retrieved from RUS Lectures a[t https://rus-copernicus.eu/portal/the-rus-library/learn-by-yourself/](https://rus-copernicus.eu/portal/the-rus-library/learn-by-yourself/)

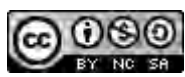

This work is licensed under a [Creative Commons Attribution-NonCommercial-ShareAlike 4.0](http://creativecommons.org/licenses/by-nc-sa/4.0/)  [International License.](http://creativecommons.org/licenses/by-nc-sa/4.0/)

#### DISCLAIMER

While every effort has been made to ensure the accuracy of the information contained in this publication, RUS Copernicus does not warrant its accuracy or will, regardless of its or their negligence, assume liability for any foreseeable or unforeseeable use made of this publication. Consequently, such use is at the recipient's own risk on the basis that any use by the recipient constitutes agreement to the terms of this disclaimer. The information contained in this publication does not purport to constitute professional advice.

## **Table of Contents**

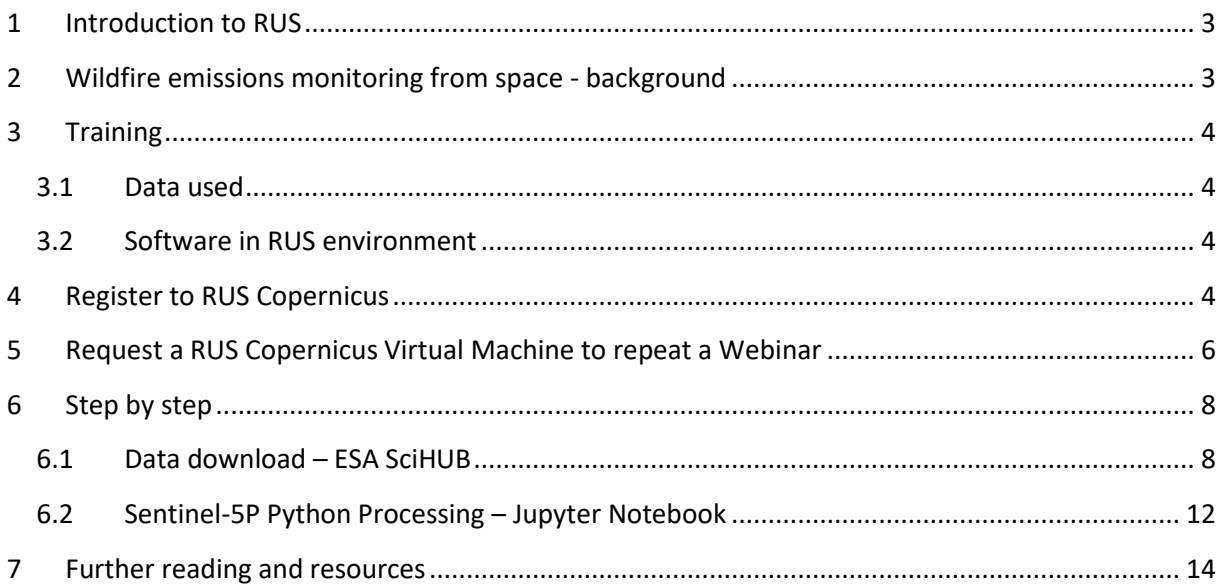

### <span id="page-3-0"></span>**1 Introduction to RUS**

The **R**esearch and **U**ser **S**upport for Sentinel core products (RUS) service provides a free and open scalable platform in a powerful computing environment, hosting a suite of open source toolboxes preinstalled on virtual machines, to handle and process data acquired by the Copernicus Sentinel satellites constellation.

In this tutorial, we will assess and monitor the aerosol and gas plumes emitted by the 2021 Turkish wildfires using processed Sentinel-5P products. We will carry out this study using Python code in the Jupyter notebook environment on a RUS virtual machine.

### <span id="page-3-1"></span>**2 Wildfire emissions monitoring from space - background**

Copernicus is the European Union's Earth Observation programme. It greatly relies on observations from various satellites called the Sentinels. Each Sentinel mission has its own specificities and addresses various environmental and societal needs. Combined together, the measurements collected by these satellites give us a precise, reliable and near-real time view of numerous key indicators on the state of our environment.

The Sentinel-5P (S5P) mission launched in 2017 screens the Earth atmosphere to quantify different pollutants (O3, CO, NO2, SO2, aerosols…) with a great accuracy and a high spatial resolution. The observations sensed by the TROPOspheric Monitoring Instrument (TROPOMI) on board S5P are free of use and provide global information on air quality, greenhouse gas emissions as well as detailed elements to detect and assess the impact of polluting events.

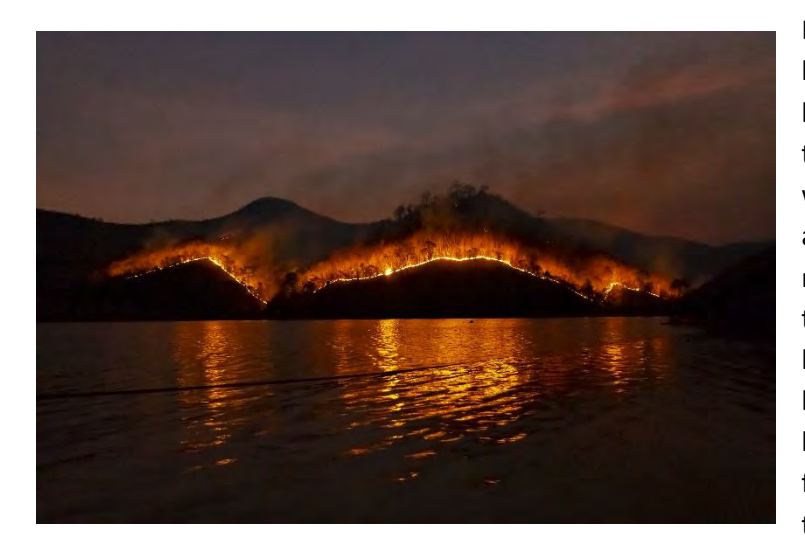

In particular, when a record-breaking heatwave hit the mediterranean basin in the middle of summer 2021, the measurements recorded by S5P were of prime interest to detect and assess the severity of the emissions resulting from the gigantic wildfires that broke out at many different locations. These dramatic events lasted for several weeks, ravaged hundreds of thousands of hectares of forests and released thick smoke and toxic gases in our atmosphere.

These direct emissions of toxic pollutants can have dramatic effects on the first responders and local residents. Moreover, atmospheric transport may carry the wildfire plumes very far away from the emitting sources which can lead to harmful exposures for populations sometimes living thousands of kilometres away from the fires. Monitoring the wildfire emissions and their direction is hence fundamental to implement mitigation plans. With its global coverage and frequent time revisit,

TROPOMI constitutes a privileged tool to accurately detect and monitor the heavy aerosol plumes and carbon monoxide emissions generated by the forest fires.

### <span id="page-4-0"></span>**3 Training**

Approximate duration of this training session is **one** hour.

**The Training Code for this tutorial is ATMO05. If you wish to practice the exercise described below within the RUS Virtual Environment, register on the [RUS portal](https://rus-copernicus.eu/) to request a Virtual Machine. Go to Your RUS Service → Your training activities and** *Request a Webinar Training***.**

#### <span id="page-4-1"></span>*3.1 Data used*

- 24 Sentinel-5P UV Absorbing Aerosol (AER\_AI) Index products acquired between July 29<sup>th</sup> and August 9<sup>th</sup> over South Turkey (see sectio[n 6.1\)](#page-8-1) [downloadable [@ https://scihub.copernicus.eu/\]](https://scihub.copernicus.eu/)
- 28 Sentinel-5P Carbon Monoxide (CO) products acquired between July 27<sup>th</sup> and August 9<sup>th</sup> over South Turkey

#### <span id="page-4-2"></span>*3.2 Software in RUS environment*

Internet browser, JupyterLab, Python

### <span id="page-4-3"></span>**4 Register to RUS Copernicus**

To repeat the exercise using a RUS Copernicus Virtual Machine (VM), you will first have to register as a RUS user. For that, go to the RUS Copernicus website [\(www.rus-copernicus.eu\)](http://www.rus-copernicus.eu/) and click on *Login/Register* in the upper right corner.

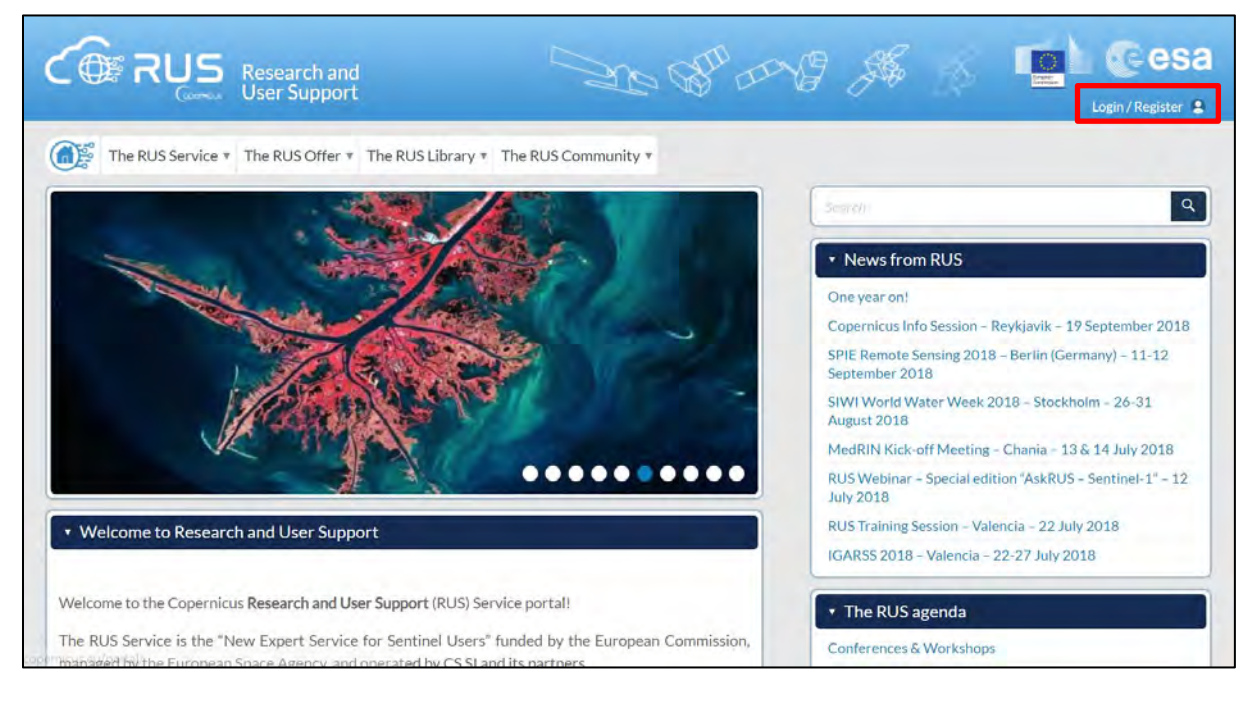

Select the option *Create my Copernicus SSO account* and then fill in ALL the fields on the **Copernicus Users' Single Sign On Registration**. Click *Register.*

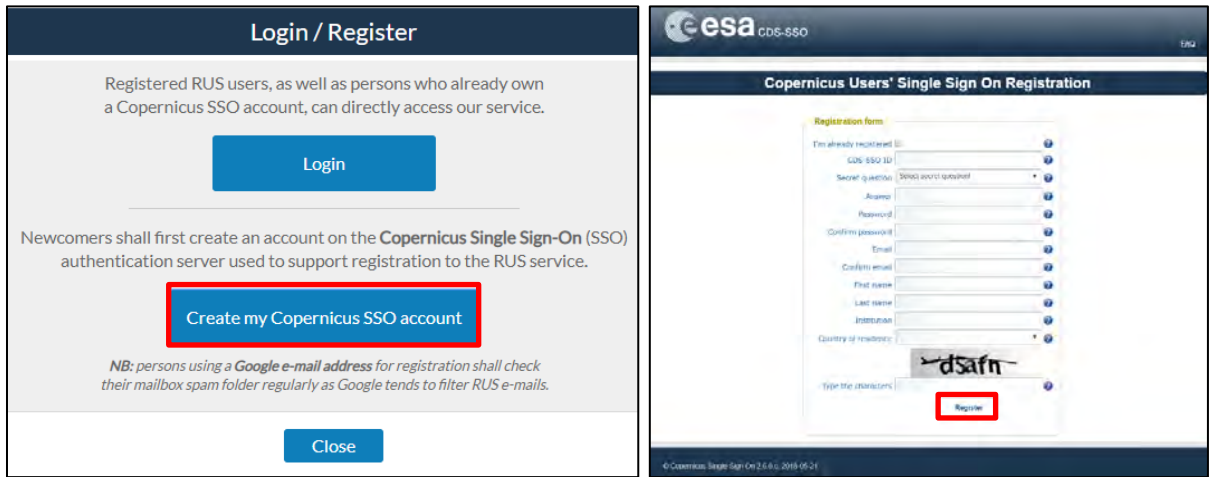

Within a few minutes you will receive an e-mail with activation link. Follow the instructions in the email to activate your account.

You can now return to [https://rus-copernicus.eu/,](https://rus-copernicus.eu/) click on *Login/Register*, choose *Login* and enter your chosen credentials.

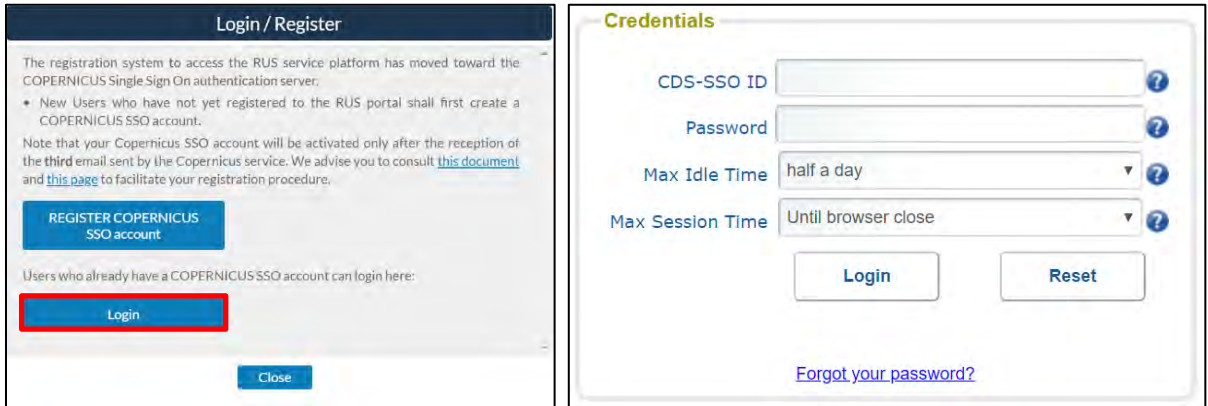

Upon your first login you will need to enter some details. You must fill all the fields.

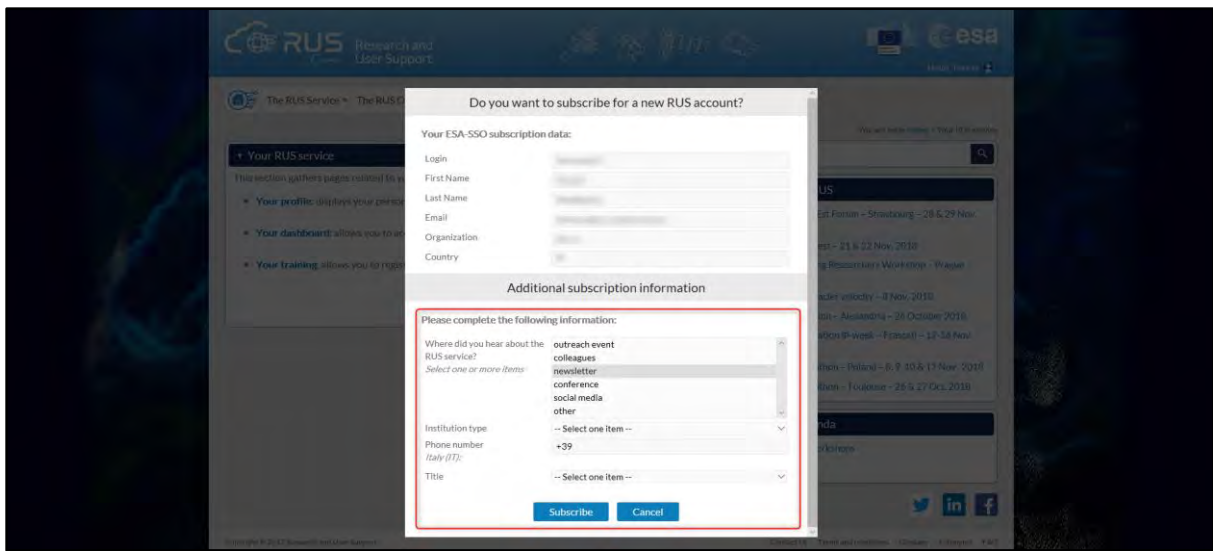

### <span id="page-6-0"></span>**5 Request a RUS Copernicus Virtual Machine to repeat a Webinar**

Once you are registered as a RUS user, you can request a RUS Virtual Machine to repeat this exercise or work on your own projects using Copernicus data. For that, log in and click on *Your RUS Service* **→**  *Your training activities.*

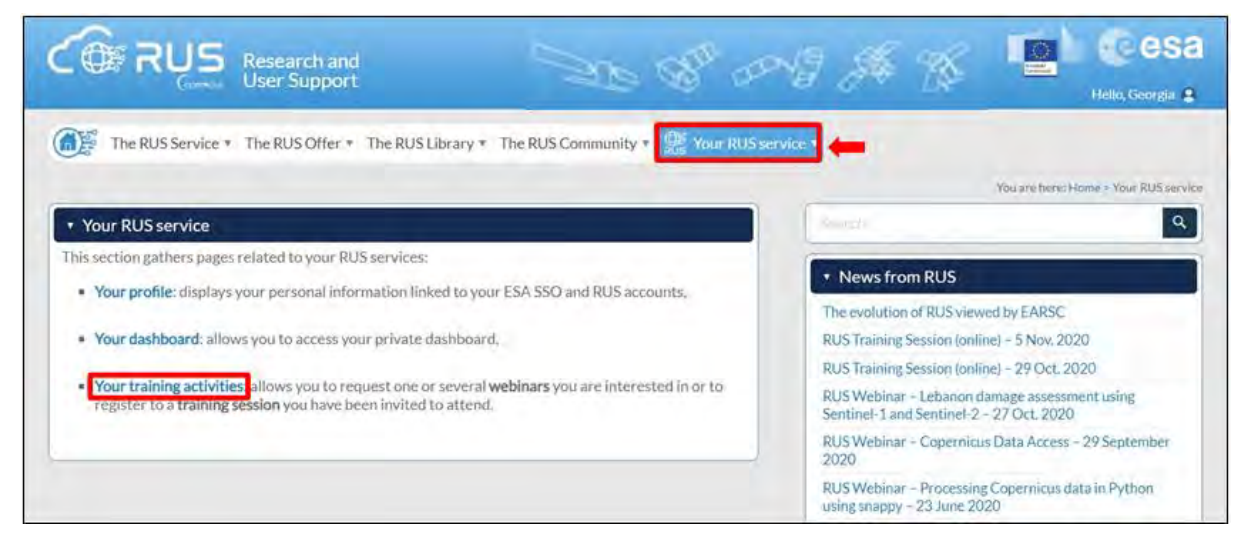

Select **ATMO05 – Fire Emissions Monitoring with Sentinel-5P**, check the field *"I have read and agree to the Terms and conditions of RUS Service"* and then click on *Request Webinar Training* to request your RUS Virtual Machine.

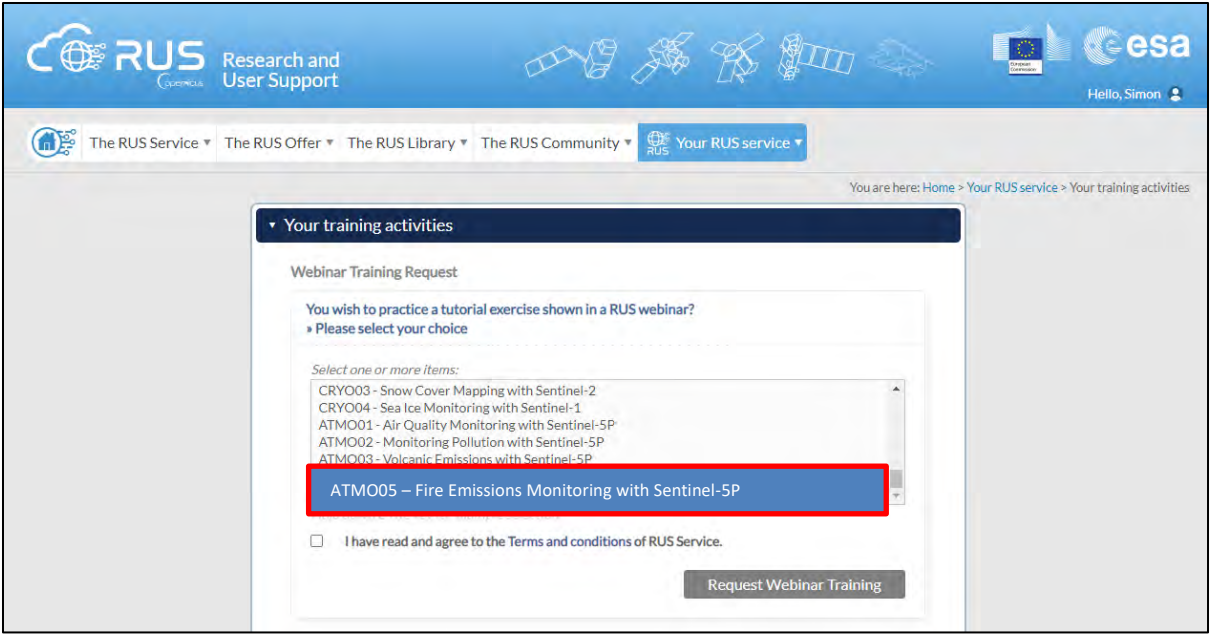

Further to the acceptance of your request by the RUS Helpdesk, you will receive a notification email with all the details about your Virtual Machine.

To access it, go to *Your RUS Service* → *Your Dashboard* and click on *Access my Virtual Machine.*

**NOTE:** If the "*Access my Virtual Machine"* is greyed out, please access your VM from the direct link you have received at the email informing you about the creation of your VM.

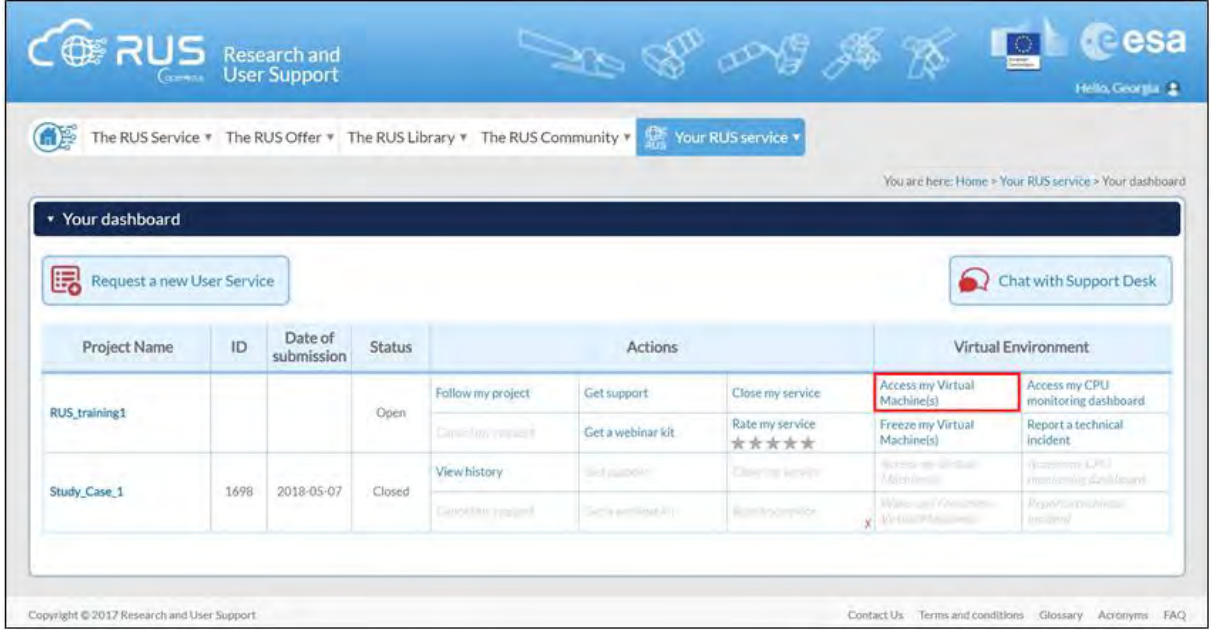

Fill in the login credentials that have been provided to you by the RUS Helpdesk via email to access your RUS Copernicus Virtual Machine.

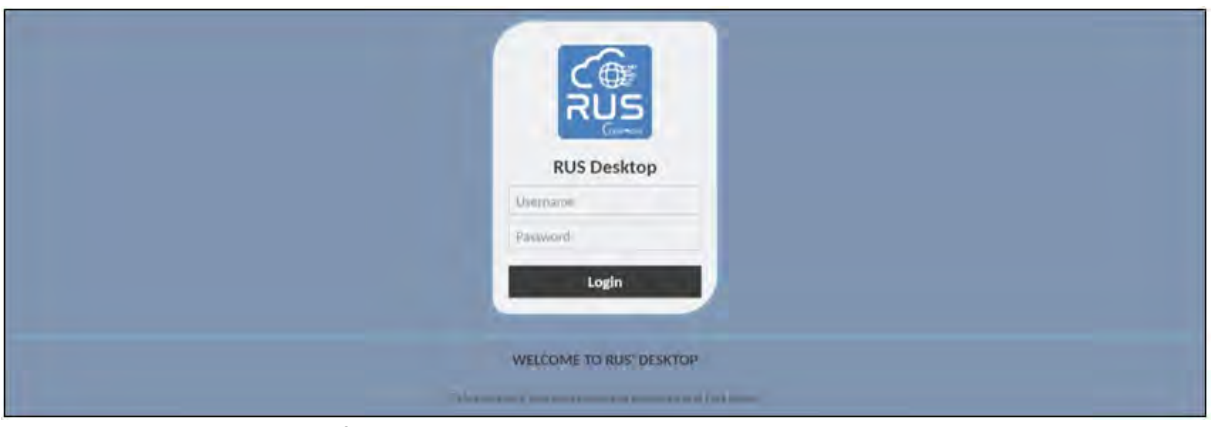

This is the remote desktop of your Virtual Machine.

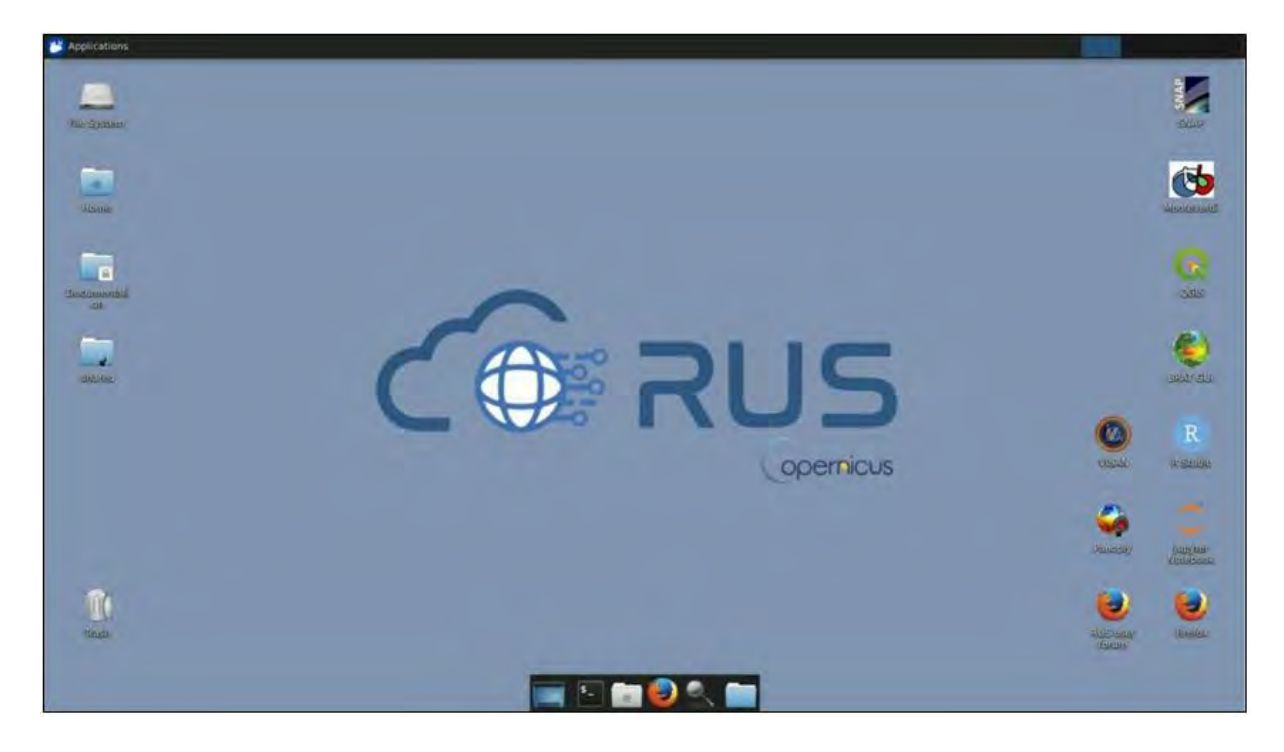

### <span id="page-8-0"></span>**6 Step by step**

#### <span id="page-8-1"></span>*6.1 Data download – ESA SciHUB*

Before starting the exercise, make sure you are registered in the Copernicus Open Access Hub so that you can access the free data provided by the Sentinel satellites.

Go to<https://scihub.copernicus.eu/>

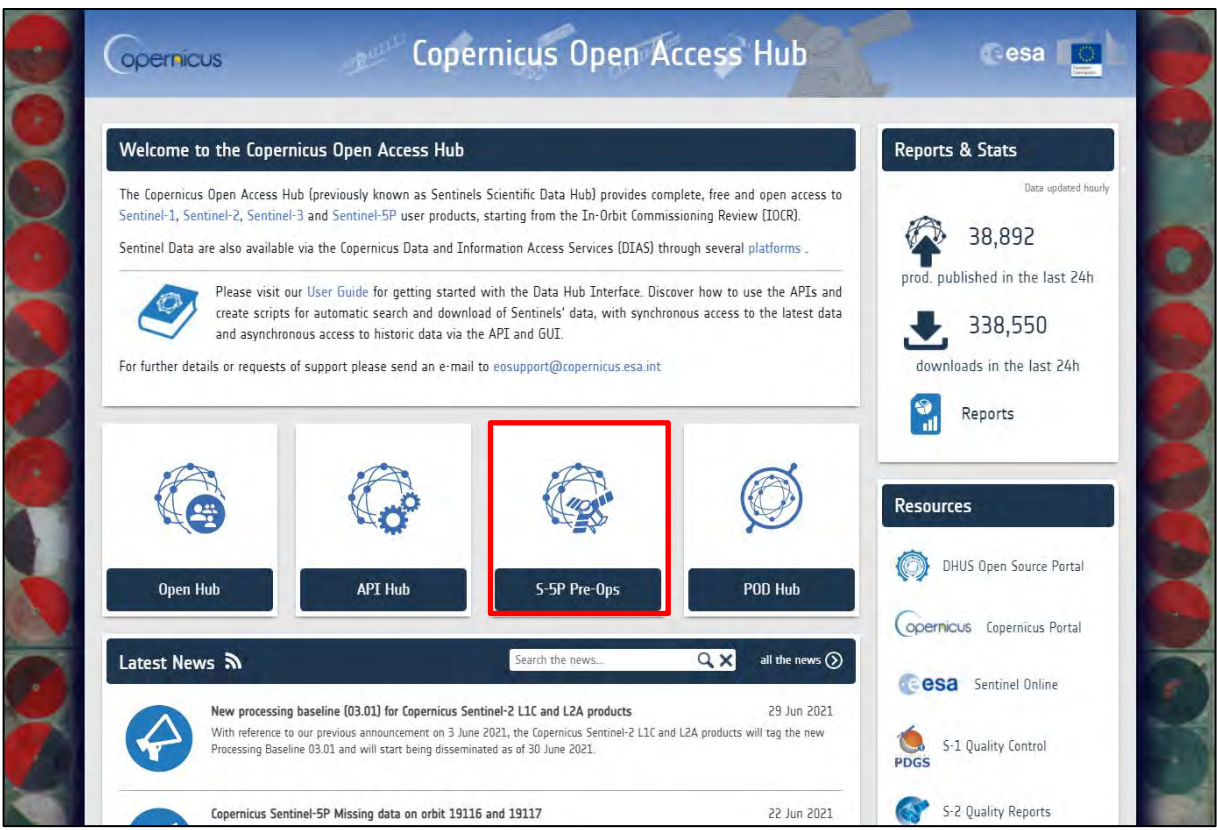

Go to *Open Hub*. If you do not have an account, sign up in the upper right corner, fill in the details and click register.

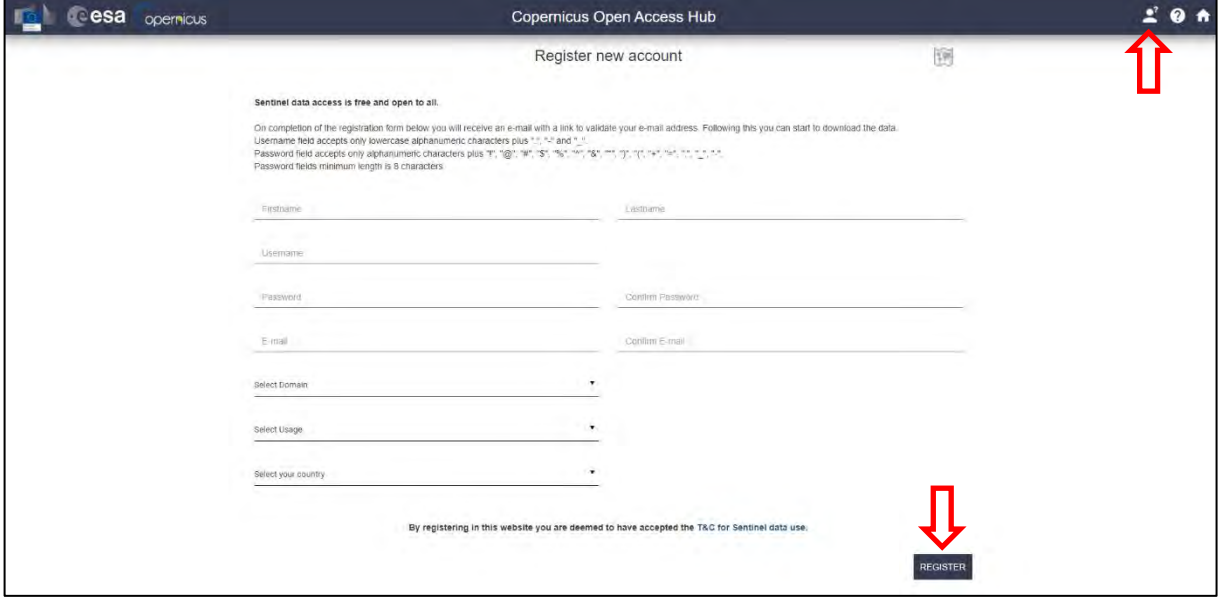

You will receive a confirmation email on the e-mail address you have specified: open the email and click on the link to finalize the registration.

Once your account is activated – or if you already have an account – log in (See  $\Box$  NOTE 1).

**NOTE 1:** At the time of creation of this tutorial (November 2021), Sentinel-5P products are still only accessible through the Sentinel-5P Pre-Operations Data Hub. To download S-5P products, log in using *s5pguest* as username and password. In the near future, products will be moved to the regular Copernicus Open Access Hub where you will be requested to log in with your own credentials. For that, create an account as explained previously.

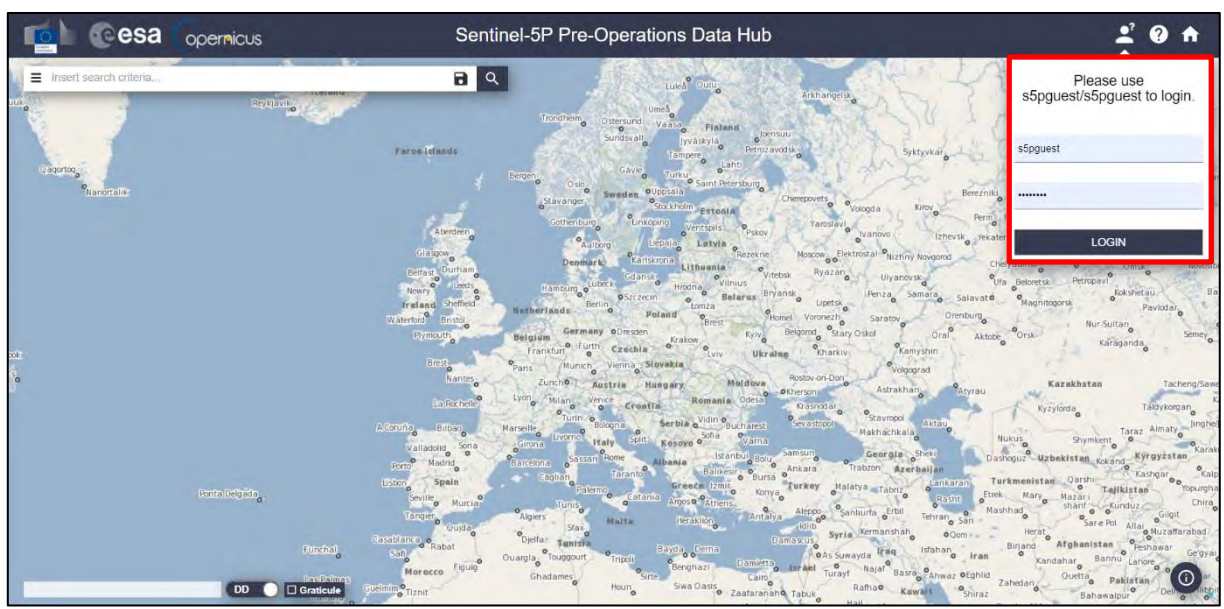

In this guide, we describe the procedure to manually download the Sentinel-5P Aerosol images for 29/07/2021 – 09/08/2021. Later on in the webinar, we will show a useful method to retrieve the products automatically following user defined criterions. It is still important to know the functioning of the scihub graphic interface as it offers a nice display of the geographical hold of the products as well as a convenient way of exploring the files without actually downloading them.

When on the scihub map, zoom in to Turkey and define the study area using the  $\Box$  button (approximate area – **orange** rectangle). Then, open the search menu by clicking to the left part of the search bar ( $\equiv$ ) and specify the parameters below. Press the search button ( $\sim$ ) after that.

**Sensing period**: From 2021/07/29 to 2020/08/09

**Check mission:** Sentinel-5P

**Product type**: L2\_\_AER\_AI

**Processing level:** L2

**Timeliness:** Offline

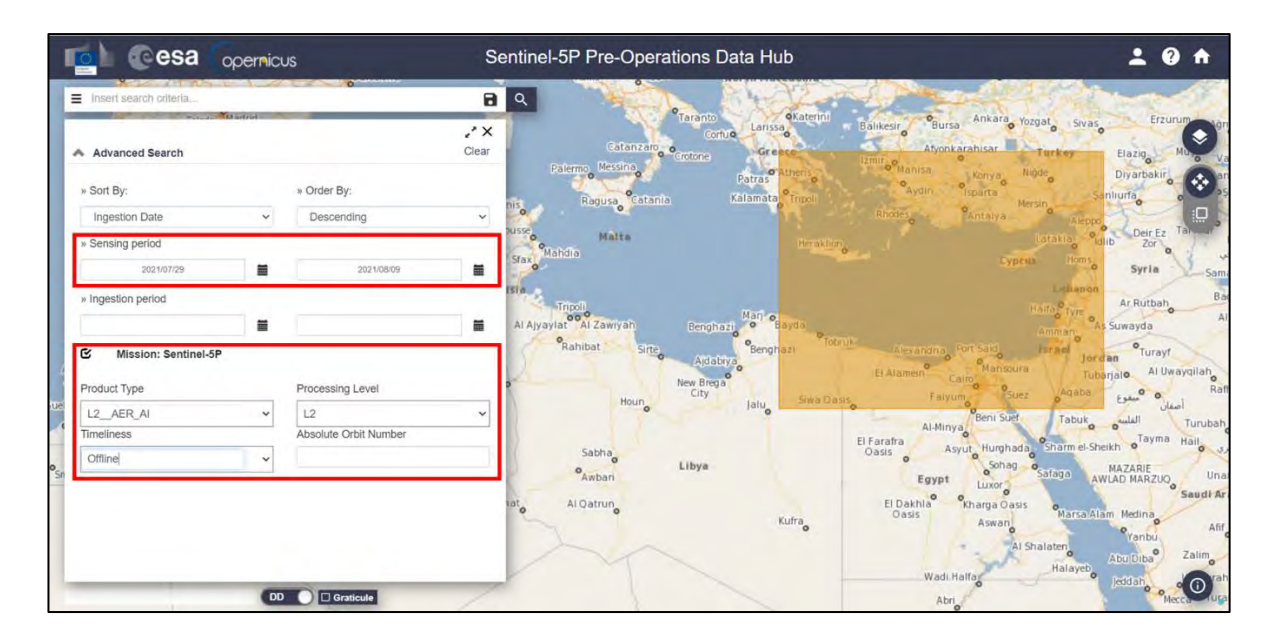

In this case, the search returns 24 results. It may vary by one to three products according to the exact area of interest you defined. It does not matter too much as we have defined the orange rectangle significantly bigger than our actual area of interest.

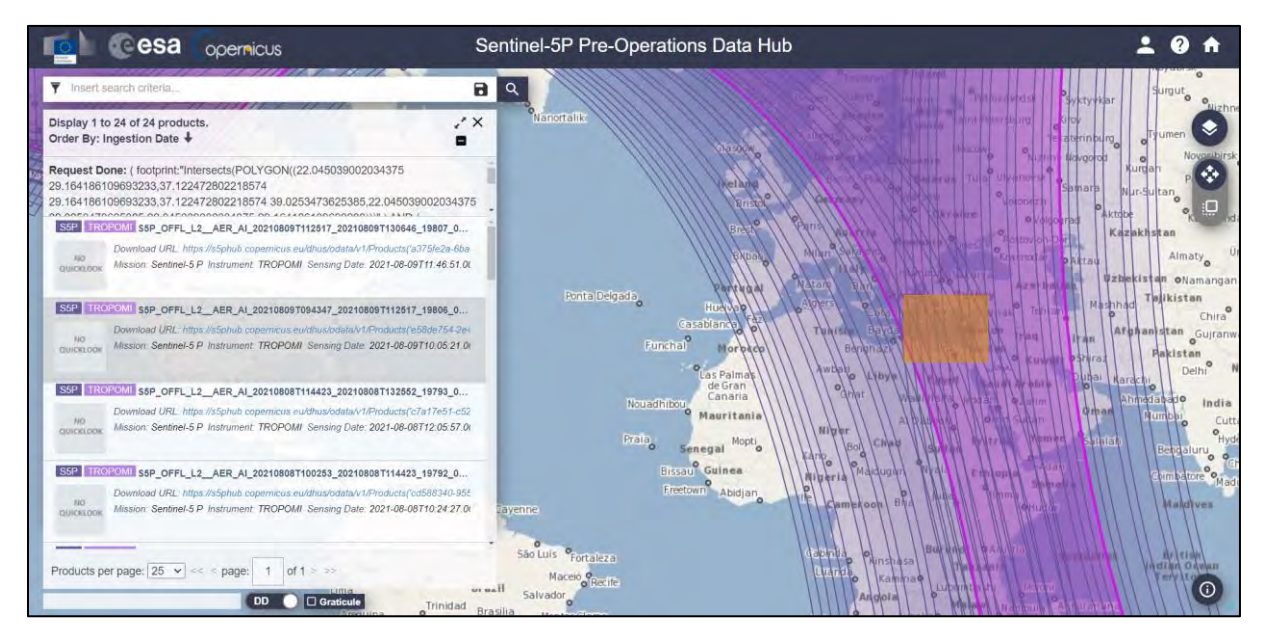

You can download all products (they will be saved in */home/rus/Downloads*) and move them to the following path (See NOTE 2 and 3). If you do not want to manually retrieve the products one by one, we will download them automatically a bit later.

Path: */shared/Training/ATMO05\_FireEmissions\_Turkey/Original/S5P\_AER\_AI/*

- NOTE 2: Sentinel-5P counts 14 orbits per day. Due to the starting (d) and end acquisition time (d+1) during the last orbit, when looking for all the products of a day the result may output 13 products instead of 14. To complete the global coverage, you may need to increase by one day the sensing time to find the last product.
- NOTE 3: Sentinel-5P products are delivered as netCDF files. There is a single NetCDF file per orbit. *The Network Common Data Form, or netCDF, is an interface to a library of data access functions for storing and retrieving data in the form of arrays. An array is an n-dimensional (where n is 0, 1, 2, ...) rectangular structure containing items which all have the same data type (e.g., 8-bit character, 32-bit integer). A scalar (simple single value) is a 0- dimensional array ([From NetCDF User's Guide](http://www-c4.ucsd.edu/netCDF/netcdf-guide/guide_3.html)).* A large amount of free software as well as commercial or licensed packages is available at the [UniData website.](https://www.unidata.ucar.edu/software/netcdf/software.html)

#### <span id="page-12-0"></span>*6.2 Sentinel-5P Python Processing – Jupyter Notebook*

Further processing and instructions to continue the analysis of Sentinel-5P images will be performed using Python code in JupyterLab (Anaconda Distribution) (see  $\Box$  NOTE 4 and  $\Box$  NOTE 5) provided with this training kit.

We will open JupyterLab by launching it from a specific conda environment that is provided to you. To open a Terminal, go to *Applications → Accessories* and hit **Xfce Terminal** in your RUS Virtual Machine and copy-paste the following script. Then, press Enter to run it (this step may take several minutes, be patient).

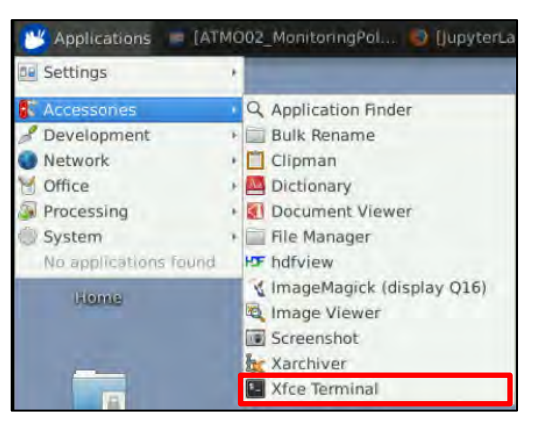

conda env create -f /shared/Training/ATMO05\_FireEmissions\_Turkey/AuxData/atmo05.yml

Once the process is finished, activate the environment by running the following script in Terminal.

conda activate atmo05

Next write jupyter lab and press enter to launch the application.

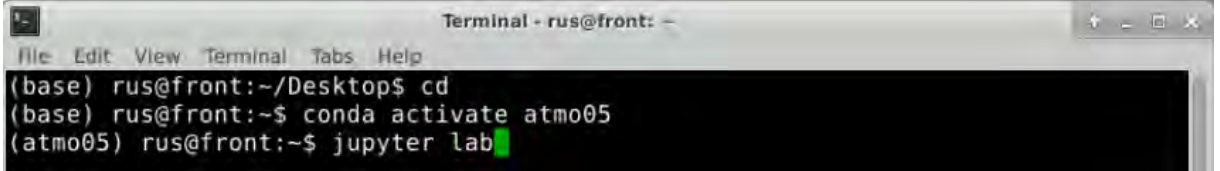

Once open, navigate to the following path inside the JupyterLab GUI and open the file *Code\_ATMO05.ipynb*

Path:/shared/Training/ATMO05\_FireEmissions\_Turkey/AuxData

NOTE 4: Python is an interpreted, high-level, general-purpose programming language. Created by Guido van Rossum and first released in 1991, Python's design philosophy emphasizes code readability through use of significant whitespace. Its language constructs and object-oriented approach aim to help programmers write clear, logical code for small and large-scale projects. Python is dynamically typed and garbage-collected. It supports multiple programming paradigms, including procedural, object- oriented, and functional programming. Python is often described as a "batteries included" language due to its comprehensive standard library. More info at: [www.python.org](http://www.python.org/) Anaconda is a free and open-source distribution of the Python and R programming languages for scientific computing (data science, machine learning applications, large-scale data processing, predictive analytics, etc.), that aims to simplify package management and deployment. Package versions are managed by the

package management system *conda*. More info at[: https://www.anaconda.com/distribution/](https://www.anaconda.com/distribution/)

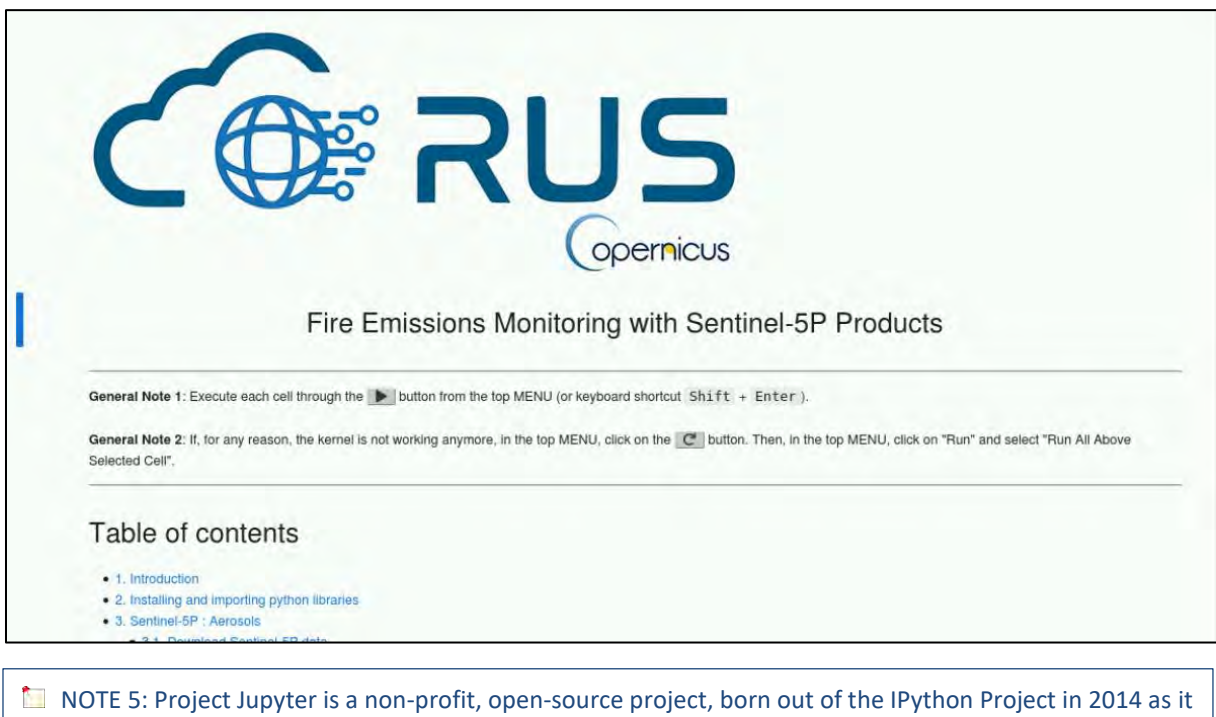

evolved to support interactive data science and scientific computing across all programming languages. Notebook documents (or "notebooks", all lower case) are documents produced by the Jupyter Notebook App, which contain both computer code (e.g. python) and rich text elements (paragraph, equations, figures, links, etc…). Notebook documents are both human-readable documents containing the analysis description and the results (figures, tables, etc..) as well as executable documents which can be run to perform data analysis. More info at: [www.jupyter.org](http://www.jupyter.org/)

Follow the instructions in the JupyterLab Notebook to continue the exercise.

THANK YOU FOR FOLLOWING THE EXERCISE!

### <span id="page-14-0"></span>**7 Further reading and resources**

#### [Sentinel-5P](https://sentinel.esa.int/web/sentinel/user-guides/sentinel-5p-tropomi) User Guide

https://sentinel.esa.int/web/sentinel/user-guides/sentinel-5p-tropomi

[Sentinel-5P Technical Guide](https://sentinel.esa.int/web/sentinel/technical-guides/sentinel-5p/products-algorithms)

https://sentinel.esa.int/web/sentinel/technical-guides/sentinel-5p/products-algorithms

[Tropomi](http://www.tropomi.eu/)

http://www.tropomi.eu/

[Sentinel-5P L2 UV Aerosol Index](https://sentinel.esa.int/documents/247904/2474726/Sentinel-5P-Level-2-Product-User-Manual-Aerosol-Index-product) Product User Manual

https://sentinel.esa.int/documents/247904/2474726/Sentinel-5P-Level-2-Product-User-Manual-Aerosol-Index-product Sentinel-5P L2 [Carbon Monoxide Product User Manual](https://sentinels.copernicus.eu/documents/247904/2474726/Sentinel-5P-Level-2-Product-User-Manual-Carbon-Monoxide.pdf/dc93c3ae-6c77-4673-8fe7-459635aba4a3?t=1625591189226)

https://sentinels.copernicus.eu/documents/247904/2474726/Sentinel-5P-Level-2-Product-User-Manual-Carbon-

Monoxide.pdf/dc93c3ae-6c77-4673-8fe7-459635aba4a3?t=1625591189226

The European Forect Fire Information System (EFFIS)

https://effis.jrc.ec.europa.eu/apps/effis.statistics.portal/seasonal-trend/NOTEU/TR

[The Copernicus Sentinel-5P Mapping Portal](https://maps.s5p-pal.com/)

https://maps.s5p-pal.com/

#### **FOLLOW US!!!**

- [@RUS-Copernicus](https://twitter.com/RUS_Copernicus)
- in RUS[-Copernicus](https://www.linkedin.com/groups/8623170)
- D [RUS-Copernicus](https://www.youtube.com/channel/UCB01WjameYMvL7-XfI8vRIA)
- $\overline{f}$ [RUS Copernicus Training](https://www.facebook.com/RUSCopernicusService/)
- WWW [RUS-Copernicus website](https://rus-copernicus.eu/portal/)
- $\overline{w}$ [RUS-Copernicus training website](https://rus-training.eu/training/)